## Kurzanleitung Firmware Update bei EUROLYZER STx

## 1. EUROLYZER STx ausschalten.

2. Auf einer SD-Karte einen Ordner mit dem Namen FIRMWARE erstellen (z.B. mit Hilfe eines PC und SD-Kartenlesegeräts).

3. Firmware\_Name\_\*.bin -Datei in den Ordner FIRMWARE auf der SD-Karte kopieren. Notiz: Dateiname kann auch abweichen, Dateityp .bin ist entscheidend.

4. SD-Karte in den EUROLYZER STx einstecken.

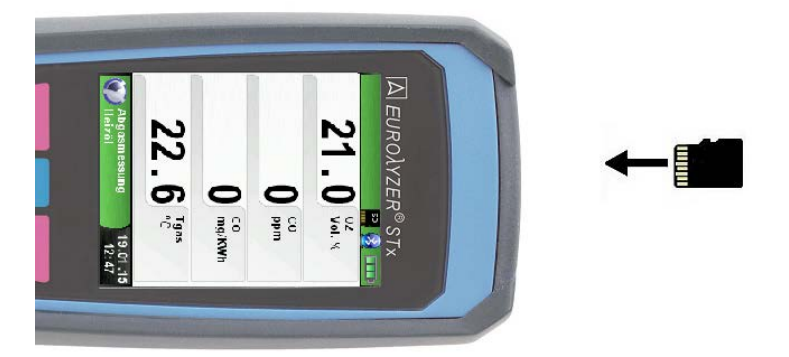

5. Gerät mit der ( $\bigcirc$ ) Taste einschalten. Sofort wenn das Display weiß aufleuchtet (weniger als 1 Sekunde), die **IL** Taste betätigen und Taste gedrückt halten, bis das Bootloader-Menü erscheint.

Notiz: Sicherstellen, dass die PAUSE-Taste nicht berührt wird, solange das Display nicht leuchtet.

- 6. Das Bootloader-Menü erscheint. Firmware-Information im Display prüfen. Notiz: Sind mehrere Firmware Dateien auf der SD-Karte vorhanden, kann mittels Scroll-Rad zwischen den Dateien gewechselt werden.
- 7. Ist die gewünschte Version gewählt, kann mit der  $\rightarrow$  Taste die Firmware-Installation gestartet werden.

Notiz: Installationsfortschritt wird im Display als Balken angezeigt.

8. Nach erfolgreicher Installation startet das Gerät mit der neuen Firmware.

Prüfen Sie die Firmware-Version im Menüpunkt "Info".

9. Abschließend im Menüpunkt "Einstellungen" das Gerät auf Werkseinstellungen zurücksetzen.

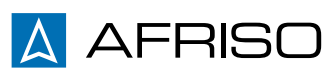

Stand: Juni 2016

Stand: Juni 201